## Introduction to Your MCC Account

The new platform being used by Monmouth Civic Chorus (AudienceView Professional or AVP), allows you to create an MCC Account in order to manage your personal information, review your donations, view orders and print tickets.

Your MCC Account is based on your email address and an MCC Account password.

This tutorial will help you set up your MCC Account and will walk you through what can be done within the account feature. Text references to links or buttons or places where text needs to be entered, are shown in bold text; green arrows point to where those links, buttons and information can be found on each screen in the new system.

Links to each section of this document are provided below for your convenience:

| Home Page                                            | 2  |
|------------------------------------------------------|----|
| Donation Screen                                      | 3  |
| Login Screen                                         | 4  |
| Set Password Screen                                  | 5  |
| Set Password Email from Ovation Tix Customer Service | 7  |
| Password Form                                        | 8  |
| Successful Login Screen                              | 9  |
| Register                                             | 10 |
| The Account Feature                                  | 12 |
| My Account Screen                                    | 13 |
| My Account - My Profile Screen                       | 14 |
| My Profile Form                                      | 15 |
| My Account - Donations Screen                        | 16 |
| Donations - Overview                                 | 18 |
| Donations - Recurring                                | 19 |
| Donations - History                                  | 20 |
| My Account - Order History Screen                    | 21 |

## Home Page

The Monmouth Civic Chorus Home Page is shown below. As of February 2021, only the donation screens are on the new platform. This means that your new MCC Account can only be created from the Donation Screen. To get to the <u>Donation Screen</u> click on the **Donate** link on the Home Page.

#### You do NOT need to make a donation to create your MCC Account.

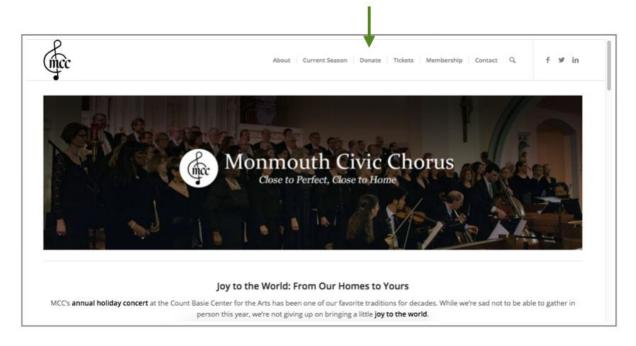

# **Donation Screen**

To create your MCC Account, start by clicking on the **Login** link in the top right corner of the Donation Screen. The <u>Login Screen</u> will be displayed.

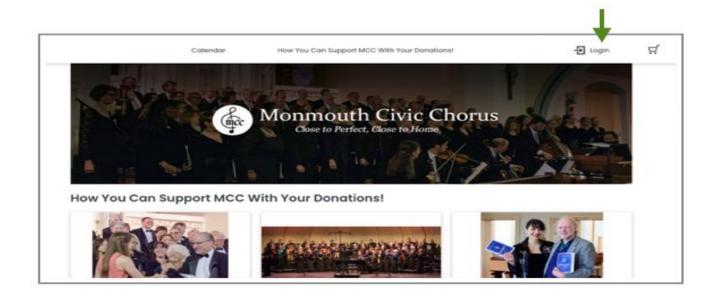

# Login Screen

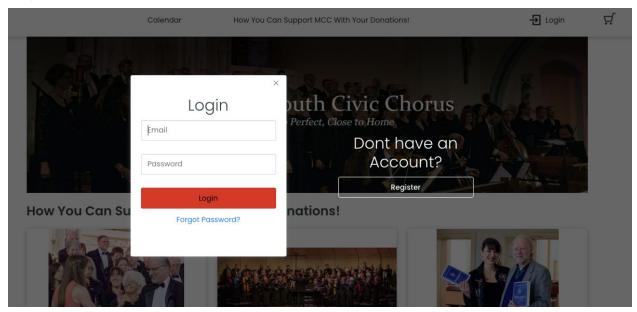

If you are seeing the Login Screen for the first time, then your account is not yet activated. You will need to either:

- 1. set a password for an email address you have shared with MCC or
- 2. register your email address with MCC and create a password

If you have already created your MCC Account, enter your **Email Address** and **Password** into the corresponding fields on the Login Screen and click the **Login** button. The system will refresh the screen you are on and include your name in the upper right corner. Refer to the <u>Successful Login Screen</u> to see what this looks like.

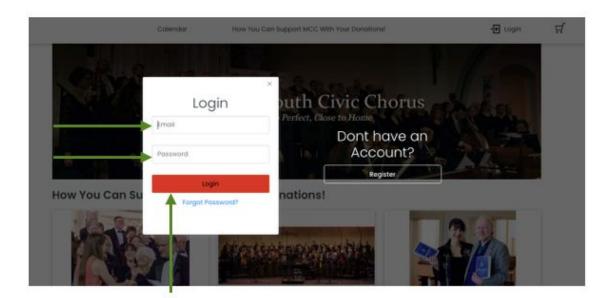

## Set Password Screen

MCC may already have your email address from earlier ticket purchases or donations. Those email addresses are now on the new platform. If you receive email from MCC or you have provided your email address to MCC or you are not sure, then follow these Set Password instructions.

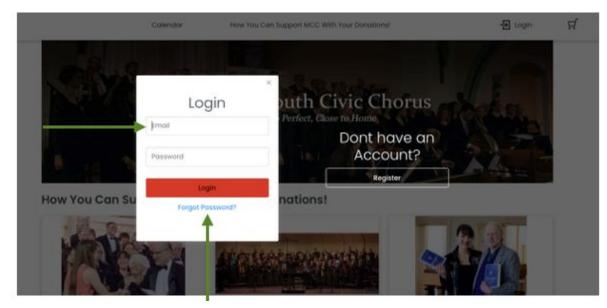

#### Enter your **Email** and then click the **Forgot Password** link.

If your email address <u>*IS NOT*</u> in our system, you will receive an **error message** as shown below and will need to use the <u>Register</u> button to set up your account.

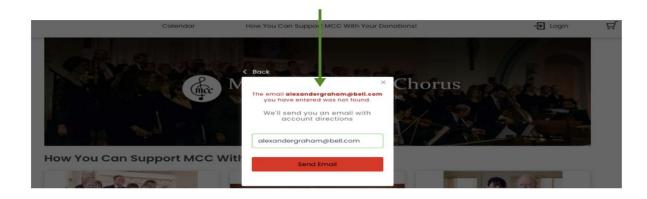

If your email address **IS** in our system, you will see a message saying that an email has been sent to you. Check your email to see if you have received a message from <u>Ovation Tix</u> <u>Customer Service</u>.

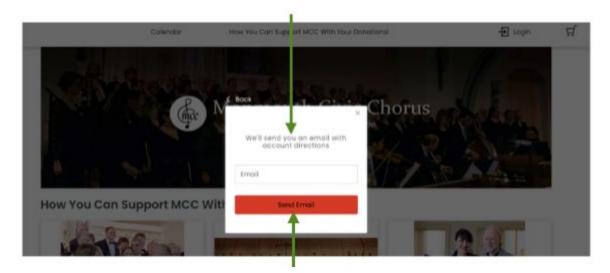

If you do not receive an email, try again by clicking on the **Resend Email** button.

If this still does not work, please contact MCC at (732) 933-9333 or email MCC at development@monmouthcivicchorus.org.

Set Password Email from Ovation Tix Customer Service

The email from Ovation Tix Customer Service looks like the picture below.

|   | Monmouth Civic Chorus Password Reset Inbox ×                                                  |                           |
|---|-----------------------------------------------------------------------------------------------|---------------------------|
|   | OvationTix Customer Service <customerservice@ovationtix.com></customerservice@ovationtix.com> | 12:03 PM (15 minutes ago) |
| - | to me 💌                                                                                       |                           |
|   | You have requested a password reset for your Monmouth Civic Chorus account.                   |                           |
|   | Please click the link below to create a new password.                                         |                           |
|   | https://web.ovationtix.com/trs/consumerPassword/reset/35445/1995804/1613062987904             |                           |
|   | This link will expire after 24 hours.                                                         |                           |
|   | Sent from OvationTix. Please do not reply to this email.                                      |                           |

Click the **link** embedded in the email you receive. It will take you to the <u>Password Form</u>.

# Password Form

Enter a **Password** into the **Password** field and then re-enter the same password into the **Retype Password** field. Note that your password is case-sensitive.

| CALENDAR SUPPORT MCC WITH YOUR DONATIONS! MY ACCOUNT SHOPPING.CART Enter a new password for kawoolston@gmall.com Password Retype Password Retype Password Reset Password |
|----------------------------------------------------------------------------------------------------|
|                                                                                                    |

When your password has been typed and retyped, click the **Reset Password** button.

The Reset Password button will automatically close the existing window above and take you to a new window to log into the system.

| Please log in or create an account: Enter your e-mail |
|-------------------------------------------------------|
| address:                                              |
| O I am a new customer.                                |
| <ul> <li>I am a returning customer,</li> </ul>        |
| and my password is:                                   |
| Continue                                              |
| I don't know my password.                             |

The system will acknowledge that you have **successfully reset your password (**see text in the yellow banner at the top of this screen).

To log into the system from this form, enter your **e-mail address**, tick the **'I am a returning custome**r' button, enter your newly created **password** and click the **Continue** button.

The Continue button will return you to the Donations Screen where you will see your name in the upper right corner which means you have successfully created an MCC Account in the new system. Refer to the <u>Successful Login Screen</u> to see what this looks like.

# Successful Login Screen

When you have successfully logged into your MCC Account, you will see a **user icon** (A) and your **first name with the first letter of your last name** shown in the upper right corner.

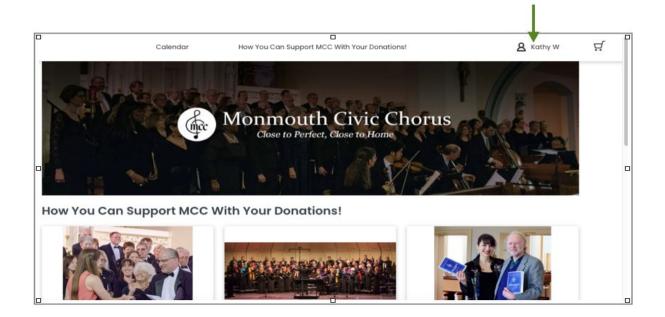

You can now access the Account Feature.

## Register

If MCC does not have your email address or you received an error message when you tried to use your email address, then you will register for your account. Click the **Register** button on the Login Screen.

|                | Calendar                                            | How You Can Support MCC With Your Donations!                   | 윤 Login | ਦ |
|----------------|-----------------------------------------------------|----------------------------------------------------------------|---------|---|
| How You Can Su | Login<br>Email<br>Password<br>Login<br>Forgot Passw | Perfect, Close to Home<br>Dont have an<br>Account?<br>Register |         |   |

The screen is refreshed and the Create Account form is shown.

| Calenda             | Back How You  | Can Support MCC | With Your Donations! | - | - D Login | ਸ਼ |
|---------------------|---------------|-----------------|----------------------|---|-----------|----|
|                     | Cr            | eate Acc        | ount                 | × |           |    |
|                     | Title *       | First Name      | Last Name            |   | E T       |    |
|                     | Address       |                 | Zip/Postal Code      |   | A.S.      |    |
|                     | United States |                 |                      | - | AZZ       |    |
|                     | City          | Stat            | e/Province           |   |           |    |
| How You Can Support | Phone         | Emo             | iii<br>د             |   |           |    |
|                     | Password      | Rety            | pe Password          |   |           |    |
| 1005971             | <b>→</b>      | Add Account     |                      |   |           |    |

Though it is not obvious, all of the information on the form is required, with the exception of "Title". The country is automatically selected for you.

When you have completed the form, click the **Add Account** button.

The system will let you know that you have successfully set up your account with a congratulatory message.

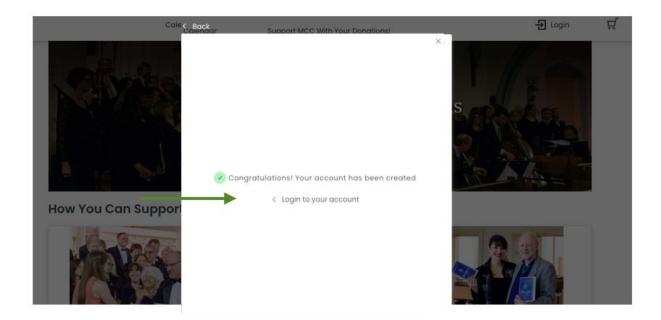

Click the '< Login to your account' link on this message. You will be returned to the Login Screen where you can enter your email address and newly created password in order to access the Account Feature.

# The Account Feature

To access the Account Feature, log into your account (see <u>Login Screen</u>) and then click on the **user icon** ( $\Re$ ) or any part of your **name** shown in the upper right corner.

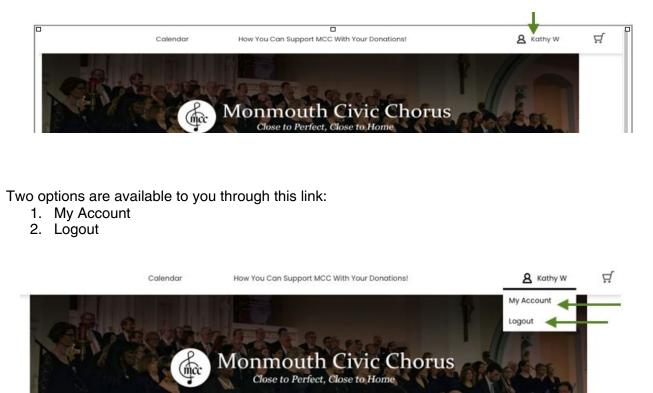

Click on the My Account link. The screen will refresh and you will see the My Account Screen.

## My Account Screen

The My Account screen will let you:

- 1. Change your personal information (My Profile)
- 2. Manage your Donations (Donations)
- 3. View Orders/Print Available Tickets (Order History)

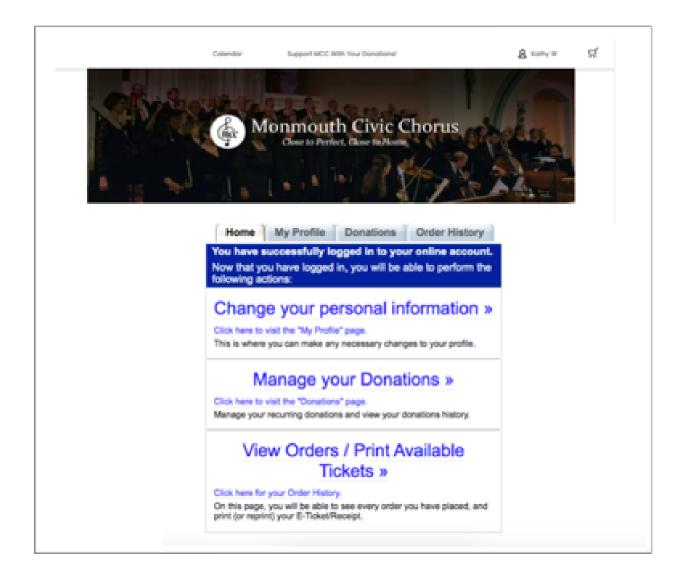

#### My Account - My Profile Screen

To make changes to information like your name, address, phone, email address and/or password, click the **"Change your personal information >>"** link, click on the **"My Profile" link** or click on the **"My Profile" tab**. All three will take you to the <u>My Profile Form</u>.

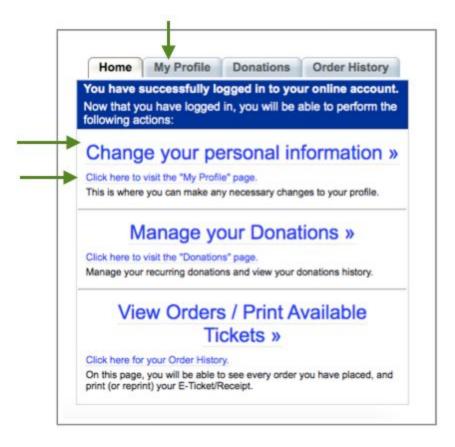

The complete profile form is shown on the next page.

#### My Profile Form

|          | Home                                                                               | y Profile                              | Donations                                                               | Order History                                                       | 1               |
|----------|------------------------------------------------------------------------------------|----------------------------------------|-------------------------------------------------------------------------|---------------------------------------------------------------------|-----------------|
|          |                                                                                    | N                                      | ly Profile                                                              |                                                                     |                 |
| pass     | you can make any neces<br>word, feel free to do so. V<br>m of the page to update y | Vhen you are f                         |                                                                         |                                                                     |                 |
| Login    | information                                                                        |                                        |                                                                         |                                                                     |                 |
| Ente     | r your email address and                                                           | a password so                          | you can securely a                                                      | access all your accoun                                              | t information.  |
|          | Login Email                                                                        | Your Emai                              | I Address                                                               |                                                                     |                 |
|          | Password                                                                           |                                        |                                                                         |                                                                     |                 |
|          | Retype Password                                                                    |                                        |                                                                         |                                                                     |                 |
|          | Password Hint                                                                      |                                        |                                                                         |                                                                     |                 |
| 120      |                                                                                    |                                        |                                                                         |                                                                     |                 |
|          | tomer Information                                                                  |                                        |                                                                         |                                                                     |                 |
|          | ease enter the billing addr<br>ferent address, you may e                           |                                        |                                                                         | ld like your tickets ship                                           | ped to a        |
|          | Tit                                                                                | le                                     | ~                                                                       |                                                                     |                 |
|          | First Nam                                                                          | e Your Firs                            | t Name                                                                  |                                                                     |                 |
|          | Last Nam                                                                           | Your Las                               | t Name                                                                  |                                                                     |                 |
| Ins      | stitution/Organizatio                                                              | n                                      |                                                                         |                                                                     |                 |
|          | <b>Billing Addres</b>                                                              | S Your Add                             | iress                                                                   | →                                                                   |                 |
|          |                                                                                    |                                        |                                                                         | →                                                                   |                 |
|          | Cit                                                                                | Your City                              | /                                                                       |                                                                     |                 |
|          | * Stat                                                                             | e NJ - New                             | v Jersey 🗸 🗸                                                            |                                                                     |                 |
|          | Count                                                                              | y United S                             | tates                                                                   | ~                                                                   |                 |
|          |                                                                                    | P Your Zip                             |                                                                         |                                                                     |                 |
|          | Phor                                                                               | e Your Pho                             | ne                                                                      |                                                                     |                 |
| Shi      | oping Information:                                                                 |                                        |                                                                         |                                                                     |                 |
| Ple      | ease enter the shipping a                                                          | ddress, if diffe                       | rent from billing                                                       |                                                                     |                 |
|          | First Nam                                                                          | e:                                     |                                                                         |                                                                     |                 |
|          | Last Nam                                                                           | e:                                     |                                                                         |                                                                     |                 |
|          | Shipping Addres                                                                    | s:                                     |                                                                         |                                                                     |                 |
|          |                                                                                    |                                        |                                                                         |                                                                     |                 |
|          | Cit                                                                                | y:                                     |                                                                         |                                                                     |                 |
|          | State/Provinc                                                                      | e:                                     |                                                                         |                                                                     |                 |
|          |                                                                                    | y: - select                            | -                                                                       | *                                                                   |                 |
|          | Zip/Postal Cod                                                                     |                                        |                                                                         |                                                                     |                 |
|          | -                                                                                  |                                        | e to receive occasi<br>details / privacy]                               | onal news and specia                                                | I offers from M |
|          |                                                                                    |                                        |                                                                         |                                                                     |                 |
|          |                                                                                    |                                        | Save                                                                    |                                                                     |                 |
|          |                                                                                    |                                        |                                                                         |                                                                     |                 |
| The acco | ount information has been updated.                                                 |                                        |                                                                         |                                                                     |                 |
|          |                                                                                    | Home M                                 | y Profile Donations<br>My Profile                                       | Order History                                                       |                 |
|          | passw                                                                              | ord, feel free to do so. W             | sary changes to your profile. If yo<br>then you are finished making cha | u would like to change your<br>nges, click the "Save" button at the |                 |
|          |                                                                                    | of the page to update y<br>information | our account.                                                            |                                                                     |                 |
|          | Enter                                                                              | our could address and                  |                                                                         | unan nil una normatistismation                                      |                 |

#### Login Information

Your email address will be shown in the Login Email field as will a hint, if you enter one.

Passwords are not visible. However, you can change your password here by typing it into the **Password** field and then retyping it into the **Retype Password** field.

#### **Customer Information**

The Customer Information section is used to change your address or phone information.

If you want a second person from your household included on mailings, enter his/her name into the **first Billing Address** field and enter your physical address into the **second Billing Address** field. This is done to ensure that address labels are properly formatted.

# Shipping Information

Fill in the shipping address if it is different from the billing address. This address is used for mailing concert tickets. Tickets can also be <u>printed online</u>.

By default, you are automatically registered to receive emails from MCC. If you do not wish to receive emails, uncheck the "**Yes!** .. by email" box.

Click the **Save** button when you have completed your updates.

After the Save button is clicked, the screen does not change but a **yellow message bar** appears at the top of the screen confirming that the account information has been updated.

My Account - Donations Screen

#### Important Note: All past contributions made to MCC have been migrated to the new platform. However, donations may not appear under My Account-Donations right away.

# Please allow 5 business days after creating your new MCC Account, before viewing Donations.

#### If you still have a problem after waiting, please contact MCC at (732) 933-9333 or email MCC at development@monmouthcivicchorus.org.

To review or print any donations you have made to MCC over the years, click the "**Manage Your Donations** >>" link, click on the "**Donations**" **link** or click on the "**Donations**" **tab**. All three will take you to the Donations screen.

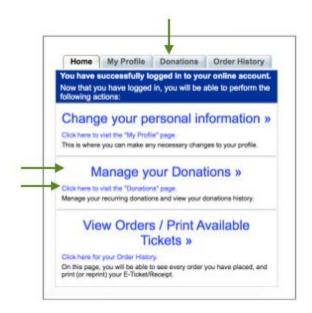

The Donation Screen is divided into three sections:

- 1. Overview
- 2. Recurring
- 3. History

Clicking on a section title will expand the screen and show the information relevant to that particular section.

| ERVIEW                                       | Home My I                                                                         | Profile Donations Order History                                                                                                    |
|----------------------------------------------|-----------------------------------------------------------------------------------|----------------------------------------------------------------------------------------------------|
| ERVIEW                                       |                                                                                   |                                                                                                    |
| Total [                                      | Donations for 2021                                                                | \$0.00                                                                                                    |
| Year<br>2020<br>2019<br>2018<br>2017<br>2016 | Total Donated To Date<br>\$250.00<br>\$150.00<br>\$200.00<br>\$200.00<br>\$100.00 | Report<br>View & Print YTD Report<br>View & Print Annual Report<br>View & Print Annual Report<br>View & Print Annual Report<br>View & Print Annual Report |
| Total I                                      | Donations to date                                                                 | \$900.00                                                                                                    |

# Donations - Overview

|                      | 100                                                      | ome My Profile Donations                                                                                                    | Order History | The top portion of the Donations                                                                                                 |
|----------------------|----------------------------------------------------------|----------------------------------------------------------------------------------------------------|---------------|----------------------------------------------------------------------------------------------------|
|                      | onations                                                 |                                                                                                    | -             | screen provides an <b>Overview</b> of your<br>donations to MCC.                                                                  |
| for 202<br>Year      | -                                                        | \$0.00<br>To Date Report                                                                                                    |               | You will see your Total Donations fo<br>the current year.                                                                        |
| 2019<br>2018<br>2017 | \$250.00<br>\$150.00<br>\$200.00<br>\$200.00<br>\$100.00 | View & Print YTD Report<br>View & Print Annual Repor<br>View & Print Annual Repor<br>View & Print Annual Repor<br>View & Print Annual Repor | t<br>t        | You will see a list showing your total<br>donations for all of the years you<br>have been giving (in example shown,<br>5 years). |
| Total D              | onations t                                               | 0                                                                                                    |               | You will see the Total Donations to                                                                                              |
| date                 |                                                          | \$900.00                                                                                                    |               | date you have made to MCC across<br>all of the years of your giving. Please                                                      |
| CURRING              |                                                          |                                                                                                    |               | note that our contributions records                                                                                              |
| TORY                 |                                                          |                                                                                                    |               | only go back to late 2003.                                                                                                    |

| Year         Total Donated To Date         Report           2020         \$250.00         View & Print YTD           2019         \$150.00         View & Print Ann |                                                                                                    |
|----------------------------------------------------------------------------------------------------|----------------------------------------------------------------------------------------------------|
| Monmouth Civic Chorus<br>Your Last Name, First Name<br>Annual Donation Summary for 2020 as of February<br>Donations for the year of 2020:                           | When you view the Annual (or YTD) Report, you<br>will see a list of each individual donation made<br>during that calendar year. The details include:<br>- Date of the donation<br>- Payment type<br>- Campaign to which the donation was applied |
| 12/29/20 PRO Import VISA Annual Support                                                                                                    | szso.oo - Amount of the donation                                                                                                    |
| Summary<br>Annual Support \$250.00                                                                                                    | In this example, only one donation was made<br>during the 2020 year.                                                                                                    |
| Total:<br>\$250.00                                                                                                    | This report can be printed using your Browser.                                                                                                    |

**Donations - Recurring** 

Recurring Donations is a new feature that MCC will use now that we are on a platform that supports this capability. Instructions on how to use this feature will be available by the end of February 2021.

#### **Donations - History**

The Donation-History section of the screen lists each individual donation made by you. It provides the:

- date
- campaign name
- amount
- order number
- person to be recognized for the contribution
- additional notes

| Date     | Campaign       | Amount   | Order      |                                          | Details                                                                                 |
|----------|----------------|----------|------------|------------------------------------------|-----------------------------------------------------------------------------------------|
| 6/1/17   | Annual Support | \$50.00  | PR74477408 | Recognition:<br>Notes:                   | Your name or person to be recognized<br>Annual Patron Campaign Donation                 |
| 9/16/19  | Annual Support | \$150.00 | PR74477409 | Recognition:<br>Notes:                   | Your name or person to be recognized<br>Annual Patron Campaign Donation                 |
| 9/7/18   | Annual Support | \$200.00 | PR74477410 | Recognition:<br>Notes:                   | Your name or person to be recognized<br>Annual Patron Campaign Donation                 |
| 9/14/16  | Annual Support | \$100.00 | PR74477411 | Recognition:<br>There is a Cor<br>Notes: | Your name or person to be recognized<br>porate Match<br>Annual Patron Campaign Donation |
| 2/7/17   | Virtuoso       | \$150.00 | PR74477412 | Recognition:<br>Notes:                   | Your name or person to be recognized<br>Virtuoso Donation: accompanist                  |
| 12/29/20 | Annual Support | \$250.00 | PR75134514 | Recognition:<br>Notes:                   | Your name or person to be recognized<br>Annual Patron Campaign Donation                 |

The column labeled "Order" (aka Order ID) is a link and will show you additional details regarding a particular donation as you can see on the following screen. Note that you can Print this information via the **Print Now** button.

| Print Now When printing has finished, you may close this window. |  |
|------------------------------------------------------------------|--|
| Donation Acknowledgment: Monmouth Civic Chorus                   |  |
| Donation: \$200.00                                               |  |
| Date:<br>Sectember 7, 2018                                       |  |
| Amount:<br>\$200.00                                              |  |
| Campaign:<br>Annual Support                                      |  |
| In the name of:                                                  |  |
| Your name or person to be recognized                             |  |
| Donor Notes:<br>Annual Patron Campaign Donation                  |  |

#### My Account - Order History Screen

All donations and orders are listed on the Order History screen.

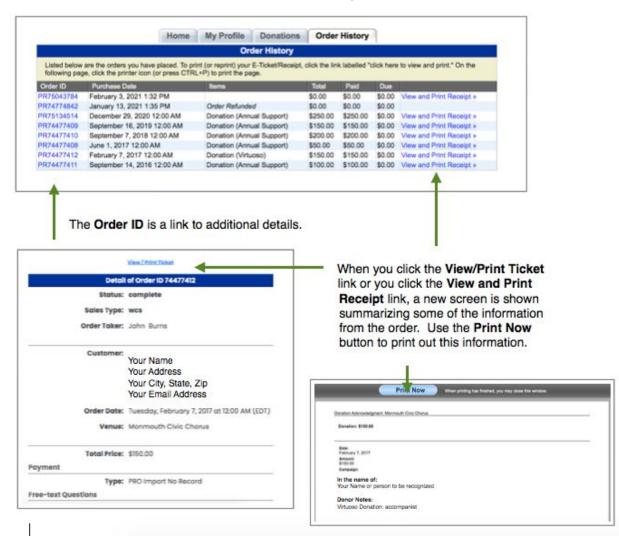